# <u>PARTICIPANTS SETUP PROCEDURE for Windows.</u> Before downloading the ZOOM APP or opening a <u>LINK for the first time, go to:</u>

## 1. SETTINGS on your device

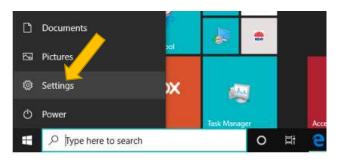

## 2. CHOOSE PRIVACY

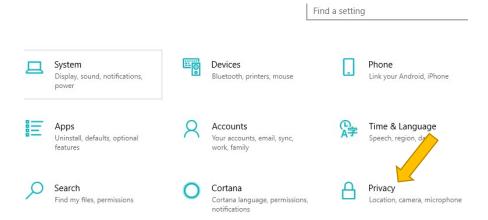

#### 3. CHOOSE CAMERA - SET TO ON

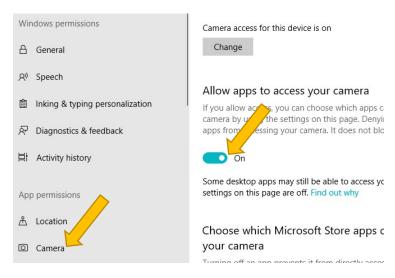

#### 4. CHOOSE MICROPHONE - SET TO ON

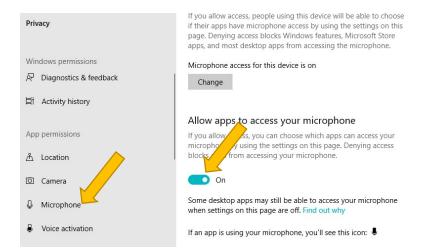

5. Check that your computer sound is 100%

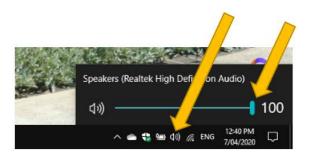

6. All Participants must download ZOOM to enable participation in Meetings. The Link is <a href="https://zoom.us">https://zoom.us</a>.

### Once the ZOOM app is open, you will be prompted to sign up:

- a. Enter your email address, create a password.
- b. Please write down your password! It will streamline the process & avoid any newbie issues.
- c. You will also receive a welcome email from ZOOM containing some useful links to browse.
- d. The new default fault Security settings in the NU3A account have been tweaked for our use, prior to using ZOOM for classes. It will make your own account & sessions more secure if you adjust them for your use too. The ZOOM SETUP INSTRUCTIONS will be forwarded to you.
- e. All the settings are suitable for attendees & Tutors as well & can be changed in the 'meeting dialogue box' for your personal meetings which will not affect the **default** settings.
- f. Please always use a password for all meetings though.
- g. Couples please use you own device. You should have your own window during the meeting so that you can chat (in the text window), comment, speak show approval etc.
- h. Your devices must not be in the same room due to strong feedback!
- i. When you receive the invitation, your meeting link will contain a password & perhaps an ID for you to enter into the ZOOM window to join the meeting.
- j. You will be in a 'waiting room' when you login, until the host admits you.

- k. Participants will also be muted until the host or you unmute yourself. If you wish to chat etc, go to the bottom ribbon & choose 1. 'Participants', then choose 2. 'raise hand' or 3. 'more'. You will get a choice of functions:
- I. If you are not required to speak, you will be muted by the host.
- m. Indicate you desire to speak by using the icons on the bottom ribbon of your screen below:
- n. choose 1. Participants, 2. choose 'raise hand' or 3. 'more'. You will get a choice of functions to show assent/dissent etc.

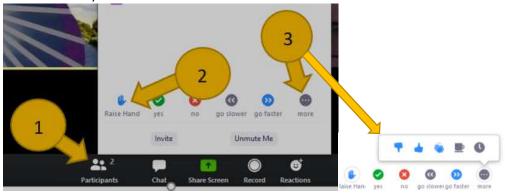

The Host will unmute you or ask you to unmute yourself. Bottom left of your screen below:

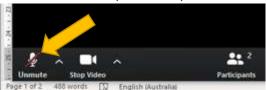

All attendees will be given the opportunity to speak if time & class size allows.

o. You can also use the 'chat' icon to type a message or the 'reactions' icon below.

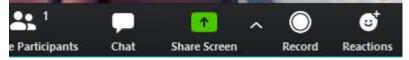

#### Hints:

- 1. Position yourselves with the light in front of you.
- 2. Place the device on a table or desk, not on your lap or other participants will just see up your nose!
- 3. Look at the camera when speaking, not the screen.
- 4. Choose 'Gallery view' or 'Speaker view' top right of your screen to suit

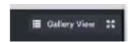